## Copy Cataloging with OCLC's CatExpress

Copy Cataloging allows the library to locate an already-existing record to describe an item. In the copy cataloging process, the library's holdings symbol will be added to the record in OCLC WorldCat database. In the same process, a copy of the record, with some minor local editing if the user provides it, will be saved for download so the library can import it to the local catalog system.

Finding, editing, and saving a record

- 1. Point the web browser to http://connexion.oclc.org
- 2. Log in with the library's cataloging authorization and password, then click LOGON

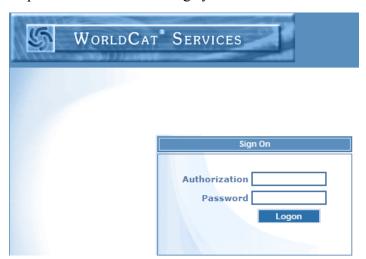

3. Choose the Express tab to use CatExpress

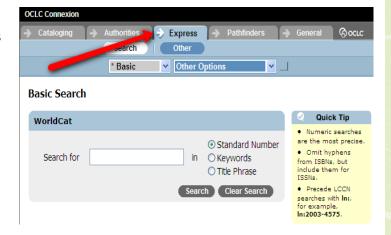

- 4. Type in the ISBN number of the item to be cataloged, then click SEARCH
- Omit dashes when typing an ISBN
- Items may also be searched by Keyword or a phrase from the title by selecting that search option to the right of the entry box

### Basic Search

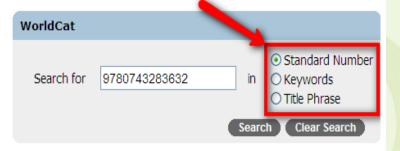

- 5. Choose the record that best matches the physical item being cataloged by clicking on the title. Upon clicking, the full record will be shown
- If only one record matches the number or terms entered, then that record will automatically be displayed.

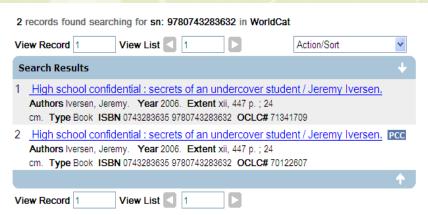

- 6. Verify the record matches the physical items being cataloged.
- To see the record with full MARC tags, click "MARC Display" to toggle the view. Either view will work as the process continues.
- Verify title, author, edition, publication, physical description, and other characteristics match the item being cataloged.

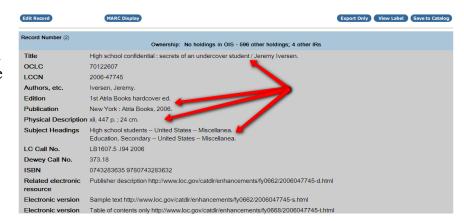

7. Upon verification, click EDIT RECORD to add local information to the record.

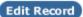

8. Add the holding library code for the library and the local call number that will be used to classify the item. The holding code is different from the OCLC Symbol; if you do not know it, contact the OCLC Help Desk at 800-848-5800 to find out the library's holding code.

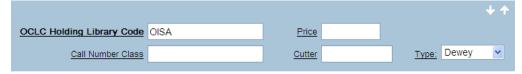

9. If desired, add additional local information.

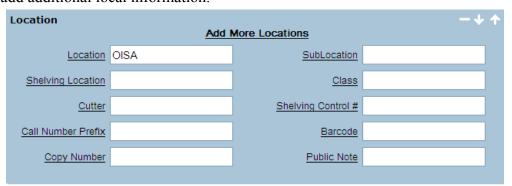

10. In the notes area a summary, general notes, and other information may be added. Notes Audience Target Audience Source Summary Summary General Note Local/nonpublic note 11. Some libraries may choose to add reading levels or other indicators to help a user identify an item. **Study Program Information Note** Program Name Interest Level Reading Level Title Point Value Display Text Local/nonpublic note Reading Program Display Constant Reading program v Public Note Save to Catalog 12. When all desired local information is added, click SAVE TO CATALOG Cataloging Successful 13. Saving the record adds the "High school confidential: secrets of an undercover student / Jerem library's holdings symbol to the record OCLC No. 70122607 successfully cataloged. in OCLC's WorldCat, plus it saves a You have successfully exported record (OCLC No. 70122607). copy of the record online to download Please select 'Download Export Files' to retrieve exported records. when all items have been added. Basic Search After saving the record, the window will revert back to the WorldCat search screen and show a message indicating that cataloging was Standard Number successful. Search for 9780743283632 in O Keywords

O Title Phrase

Search Clear Search

## **Downloading MARC records from OCLC**

A batch of MARC records is available to download at the end of a session.

1. From the "Other Options" drop-down menu, choose "Download Export Files."

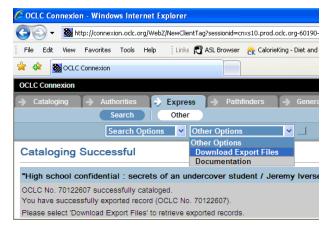

2. From the list of batches, click the box next to the listing for the records you want to download. Batches from previous sessions may be listed, double check the dates, then click DOWNLOAD.

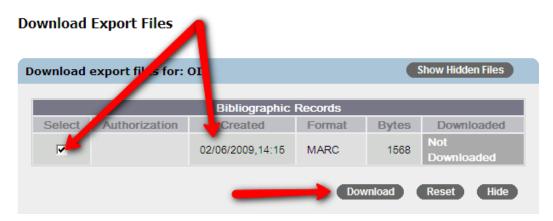

3. If a File Download window pops up; choose SAVE to save the file to the computer. Remember the location where it is saved so it can be retrieved later to import to the local catalog system. Your computer may automatically download the file without the extra steps of choosing location. Check with local administrators if unable to locate the downloaded file.

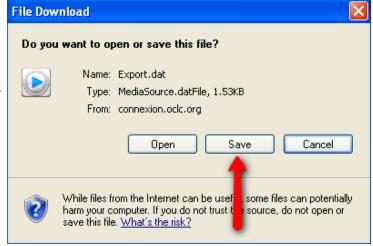

4. Once the file is downloaded, import the records to the local automated catalog according to the process defined by the local system.

# Deleting Holdings in the OCLC WorldCat Database

Holdings in the WorldCat Database should be updated periodically to remove holdings symbols from records for items that the library no longer includes in the collection.

#### **Basic Search**

1. In the CatExpress search screen, search for an item record by ISBN, OCLC Number, Keyword, or Title Phrase.

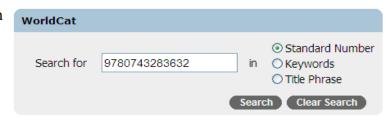

2. Select the record to which the library's holdings symbol is attached. Holdings are indicated at the end of the brief record view.

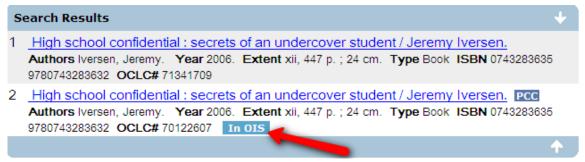

- 3. Click DELETE HOLDINGS to delete the library's holdings symbol from the record.
- 4. Confirm the action when the system prompts.

Delete Holdings

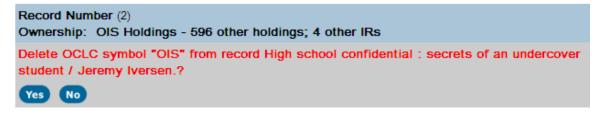

5. Upon successful deletion of the holdings symbol, a message with "Delete Holdings Success" will show in the CatExpress window.

## Delete Holdings Success

"High school confidential: secrets of an unit (OCLC No. 70122607)
Holdings have been successfully deleted

6. To return to the search window, click SEARCH near the top.